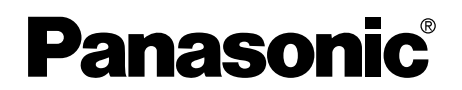

# 取扱説明書

デジタルビデオカメラ用 パソコン接続編

### CDランチャー画面

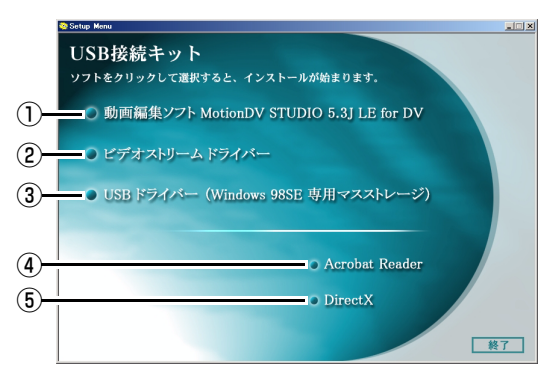

# ① 動画編集ソフト MotionDV STUDIO 5.3J LE for DV

テープの映像から、お好みの場面をパソコンに取り込めます。また、デジカムをテープ 撮影モードにすると、レンズに映った人や景色をパソコンに取り込めます。 取り込んだ映像は編集、加工が行えます。

### ② ビデオストリームドライバー

デジカムをパソコンとつないで、インターネットテレビ電話 (WEB カメラ) として使え ます。MotionDV STUDIOをUSB接続ケーブルで接続して使う場合にも、インストール する必要があります。

### ③ USB ドライバー (Windows 98SE 専用マスストレージ)

ご使用の OS が Windows 98SE の場合、デジカムをパソコン接続して使うには、最初 に USB ドライバーのインストールが必要です。(カードに記録されたファイルをパソコ ンのハードディスクにコピーできるようになります)

#### ④ Acrobat Reader アクロバット リーダー

インストールされた PDF 説明書を読むためには、Adobe Acrobat Reader 5.0 以上 が必要です。(Adobe Acrobat Reader 5.0 より前のバージョンでは、PDF 説明書が 正しく表示されません)

### ダイレクト

#### ⑤ Direct X

MotionDV STUDIO を動作させるためには、Microsoft DirectX 9.0b 以降がインス トールされている必要があります。(MotionDV STUDIO またはビデオストリームドラ イバーインストール時にも、Microsoft DirectX 9.0b をインストールできます)

# **もくじ**

# ご使用の前に - はじめに -

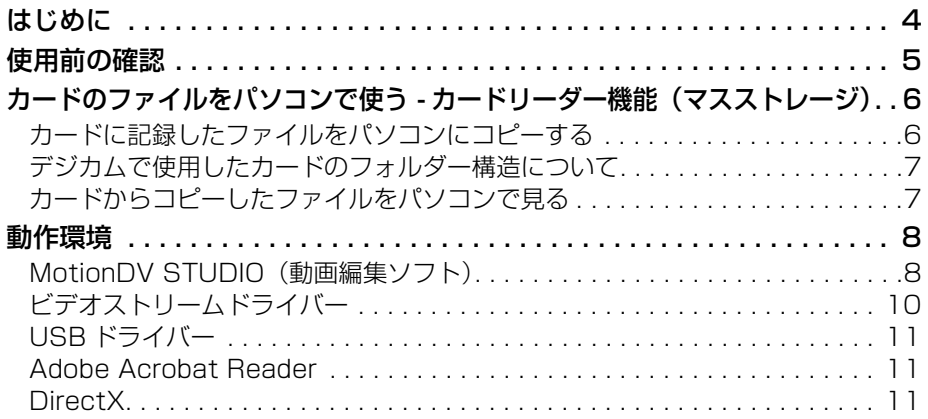

# インストール

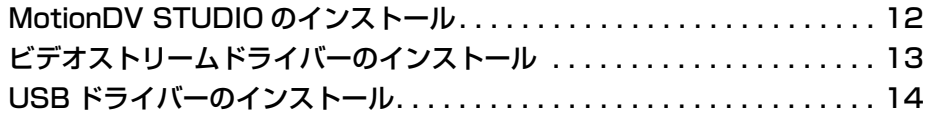

# 接続と認識

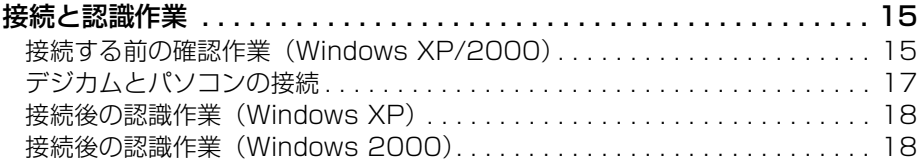

# 認識確認

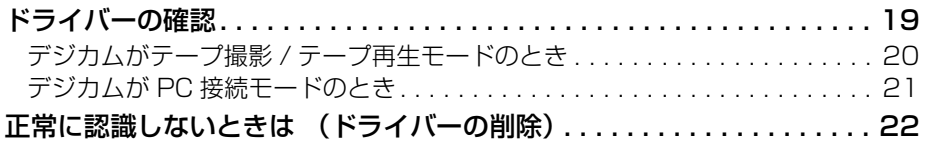

# ソフトウェアを使う - ソフトを使う -

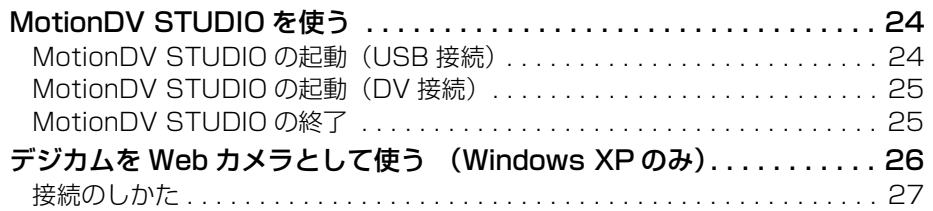

# **その他**

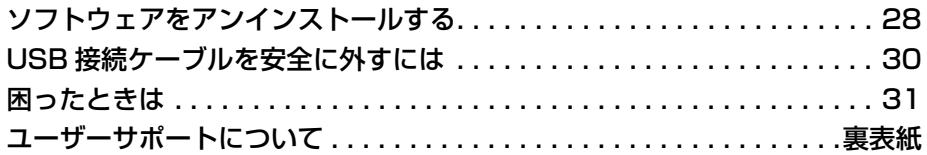

# **はじめに**

本書は、パナソニックデジタルビデオカメラに付属しているソフトウェア(CD-ROM内)の インストールと簡単な使いかたについて記載しています。

詳しい使いかたについては、各ソフトウェアと同時にインストールされる PDF 説明書や ヘルプファイルをお読みください。

デジタルビデオカメラの使いかたについては、本体側の取扱説明書をお読みください。

- 本書ではデジタルビデオカメラのことをデジカムと記載しています。
- 本書では MotionDV STUDIO 5.3J LE for DV を MotionDV STUDIO と記載しています。
- 本 CD-ROM 内のソフトウェアは、パナソニックデジタルビデオカメラ用です。
- SD ロゴは商標です。
- Microsoft、Windows は、米国 Microsoft Corporation の米国およびその他の国における 登録商標または商標です。
- Adobe®、Adobe ロゴおよび Acrobat® は Adobe Systems Incorporated (アドビシステムズ社)の商標です。
- Intel®、Pentium®、Celeron® は Intel Corporation の米国およびその他の国における登録 商標または商標です。
- その他、本書に記載されている各種名称、会社名、商品名などは各社の商標または登録商標です。
- ご使用のパソコンの使用環境などにより、本書の説明内容・画面と実際の内容・画面が一致し ないことがあります。
- インストール中にファイル名などを指定する場合は、半角英数字で指定してください。 (大文字・小文字のどちらでも指定できます)
- パソコンの基本的な操作や用語については説明しておりません。パソコン側の取扱説明書など をお読みください。
- 本書の内容に関しましては、事前に予告なしに変更することがあります。
- 本書の内容の一部またはすべてを無断転載することを禁止します。
- 本書では、一部を除いて Windows XP の画面で説明しています。

# お願い

お使いのパソコンの OS により、ソフトウェアのインストール手順が異なります。 必ず本書をよくお読みのうえ、インストールしてください。

また、次の点に気を付けてインストールを行ってください。 (正常にインストールされないと、デジカムが正常に動作しません)

- USB 接続ケーブルは、USB ドライバー(Windows 98SE をお使いの場合)と ビデオストリームドライバー(Windows XP/2000をお使いの場合)をインストール するまでは接続しないでください。(正常にインストールできない場合があります)
- インストールしても正常に動作しないときは、本書に記載の方法でドライバーを削除 し、再度認識作業を行ってください。
- 必ず本書の手順に従ってインストールしてください。

USB接続ケーブルでデジカムとパソコンを接続してMotionDV STUDIOを使用する には、お使いのパソコンが USB2.0(ハイスピード)に対応している必要があります。

# **使用前の確認**

パソコンの OS によって、使用できるソフトウェアや必要なドライバーが異なります。 下表で確認してから、必要なものを CD-ROM からインストールしてください。

● 「お使いのパソコンの OS を確認するには」 (P31)

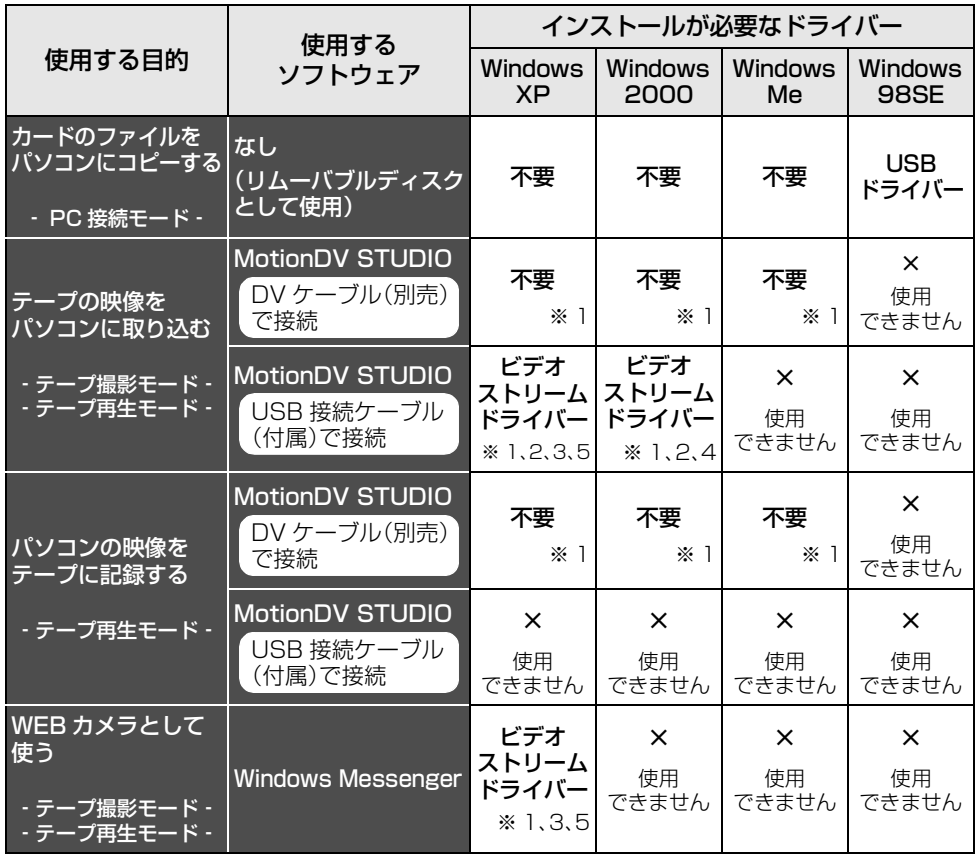

※ 1 お使いのパソコンに DirectX 9.0b 以降がインストールされていない場合は、 [DirectX]のインストールが必要です。

- ※ 2 お使いのパソコンが USB2.0(ハイスピード)に対応している必要があります。
- ※ 3 Windows XP SP1 以降でのみ使用可能
- ※ 4 Windows 2000 SP4 以降でのみ使用可能
- ※ 5 Windows XP SP2 では不要

# **カードのファイルをパソコンで使う - カードリーダー機能(マスストレージ)**

USB 接続ケーブルでパソコンに接続すると、カードが入っているデジカムをパソコンに 外付けしたドライブとして使え、[エクスプローラ]などでカードに記録したファイルを パソコンにコピーできます。

### カードに記録したファイルをパソコンにコピーする

Windows 98SE をお使いの場合は、先に USB ドライバーをインストールしてから デジカムを接続してください。(P14)

*1* デジカムを PC 接続モードにして、パソコンに接続する PC接続モード **PC** هرون ្រ: ●パソコンの「マイコンピュータ<sup>」</sup>に ORS · ① · 步 2# 22# |22# [リムーバブルディスク]として表示 以の まち エピュータ ▽ 日 6秒 されます。 35 (25 FD (A) (@) デスクトゥブ<br>■ ロコマド ドキュメント<br>■ ロコマド ドキュメント<br>■ エローカル インク の<br>■ エールートライル の<br>■ エールートブル ティンク ④<br>■ エーリルートブルティンク ④<br>■ エーリルートブルティンク ④  $\sqrt{m} \pi$  $\odot$  DVD/CD-RW F547 (Q)

## *2* [リムーバブルディスク]内のファイルが保存されているフォルダーを ダブルクリックする

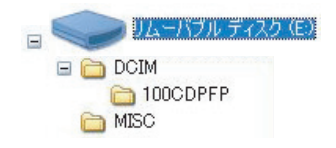

●静止画ファイル(JPEG 形式)は [100CDPFP]などに保存されています。 ●カード内のフォルダー構成は右ページを ご覧ください。

*3* コピー先のフォルダー(パソコンのハードディスク)にファイルを ドラッグ **&** ドロップする

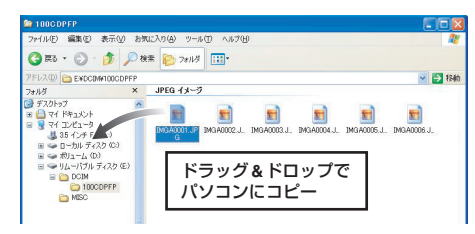

### デジカムで使用したカードのフォルダー構造について

デジカムでフォーマットされたカードは、パソコンで見ると下図のようなフォルダーで 構成されています。

#### [100CDPFP]

静止画が JPEG 形式で記録されています。 (ファイル名:IMGA0001.JPG など)

### [MISC]

静止画に設定した DPOF データのファイルが保存されています。

● カード内にあるその他のフォルダーは、フォルダー構成上必要なもの です。ここでの操作には関係ありません。

### カードからコピーしたファイルをパソコンで見る

- *1* 静止画ファイルをコピーしたフォルダーを開く
- *2* 見たいファイルをダブルクリックする

●静止画ファイルを見るソフトウェアは、お使いのパソコンの設定により異なります。

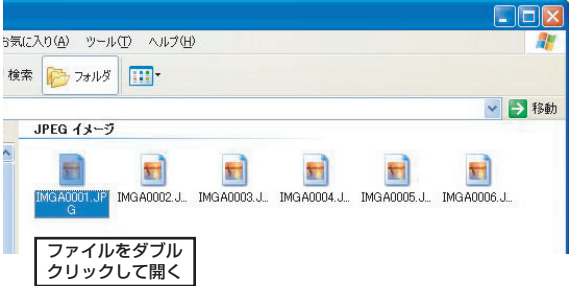

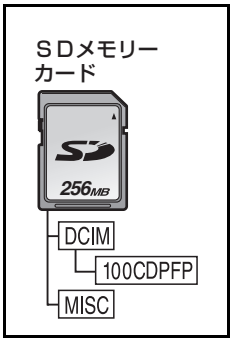

# **動作環境**

#### 各ソフトウェアは以下の動作環境で使用できます。

- 推奨環境を満たすすべてのパソコンについて動作を保証するものではありません。
- インストールには CD-ROM ドライブが必要です。
- アップグレードされた OS での動作は保証いたしません。 (Windows® 95 から Windows® 98SE にアップグレードした場合など)
- Macintosh には対応していません。
- 1台のパソコンに2台以上のUSB機器を接続している場合や、USBハブやUSB延長ケーブル を使用して接続している場合は、動作を保証いたしません。
- キーボードやディスプレイの USB 端子に接続しての動作は保証いたしません。

## MotionDV STUDIO (動画編集ソフト)

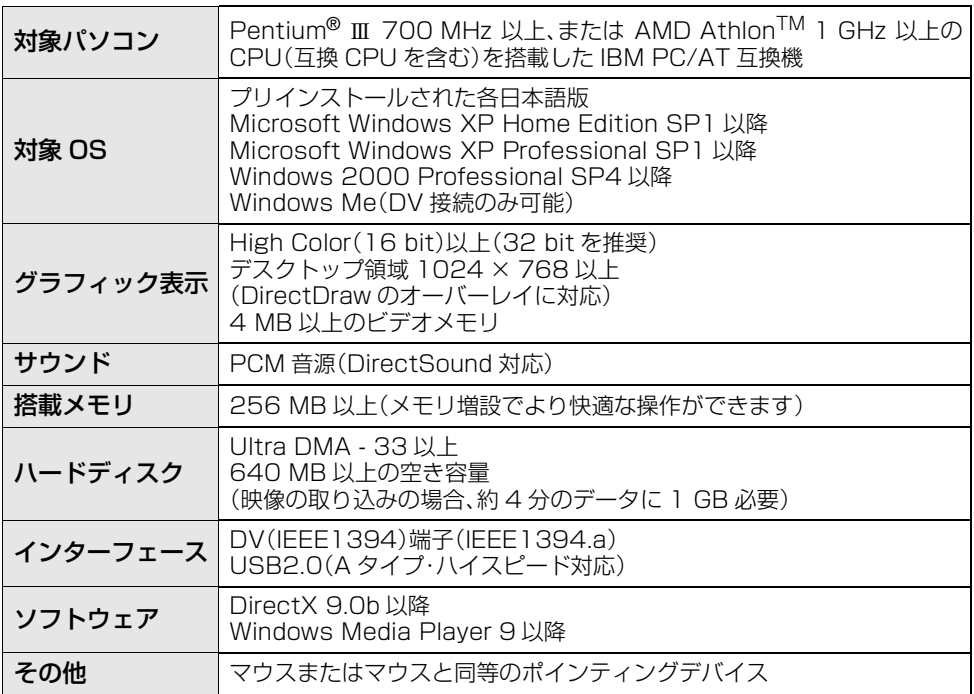

● USB 接続ケーブルで接続して使う場合は、ビデオストリームドライバーをインストールする 必要があります。(P13)

### ■USB 接続ケーブルでデジカムとパソコンを接続する場合

#### お使いのパソコンが USB2.0(ハイスピード)に対応している必要があります。

#### デジカムからパソコンへ

- テープの映像から、お好みの場面をパソコンに取り込めます。(テープ再生モード)
- レンズに映った人や景色をパソコンに取り込めます。(テープ撮影モード)

#### パソコンからデジカムへ

● パソコンで編集した映像をデジカムのカセットに記録することはできません。

### ■DV ケーブルでデジカムとパソコンを接続する場合

DV ケーブルは本体に付属していません。

#### デジカムからパソコンへ

- ●テープの映像から、お好みの場面をパソコンに取り込めます。(テープ再生モード)
- レンズに映った人や景色をパソコンに取り込めます。(テープ撮影モード)

#### パソコンからデジカムへ

● パソコンで編集した映像をデジカムのカセットに記録できます。(テープ再生モード)

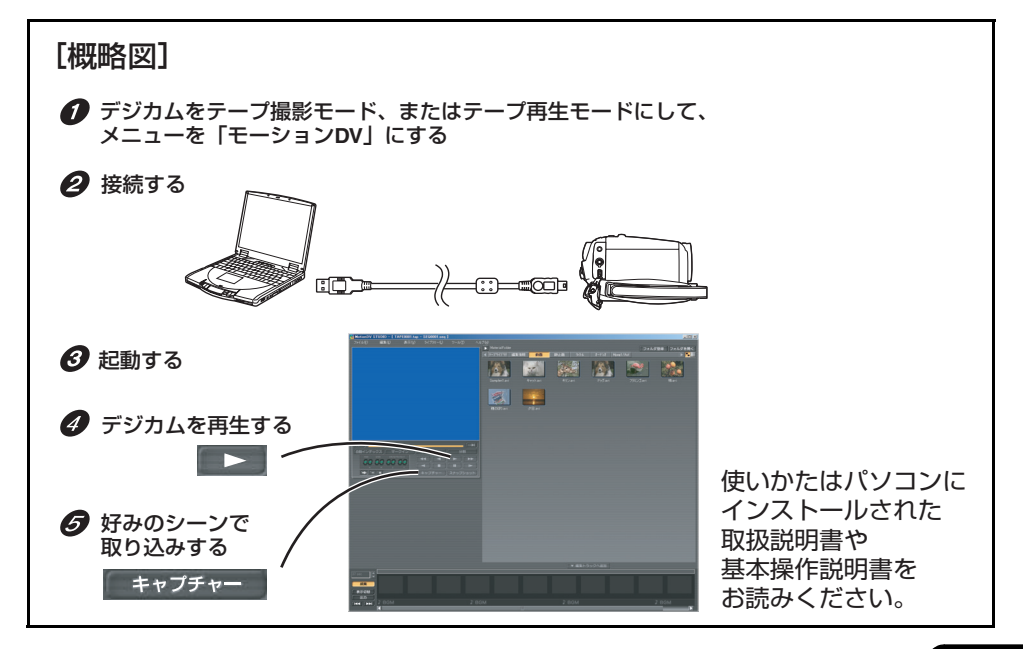

# ビデオストリームドライバー

デジカムをパソコンとつないで、インターネットテレビ電話(Webカメラ)として使えます。 (P26)

また、MotionDV STUDIO を USB 接続ケーブルで接続して使う場合にも、インストール する必要があります。

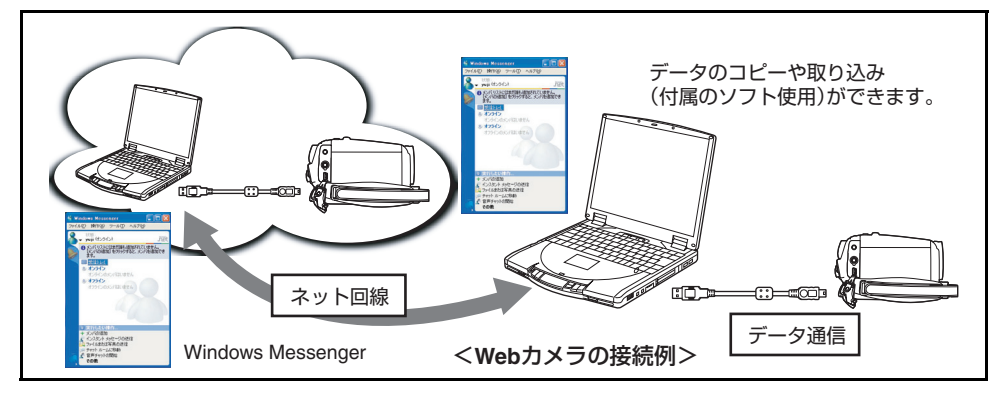

## ■ WEB カメラとして使う場合の動作環境

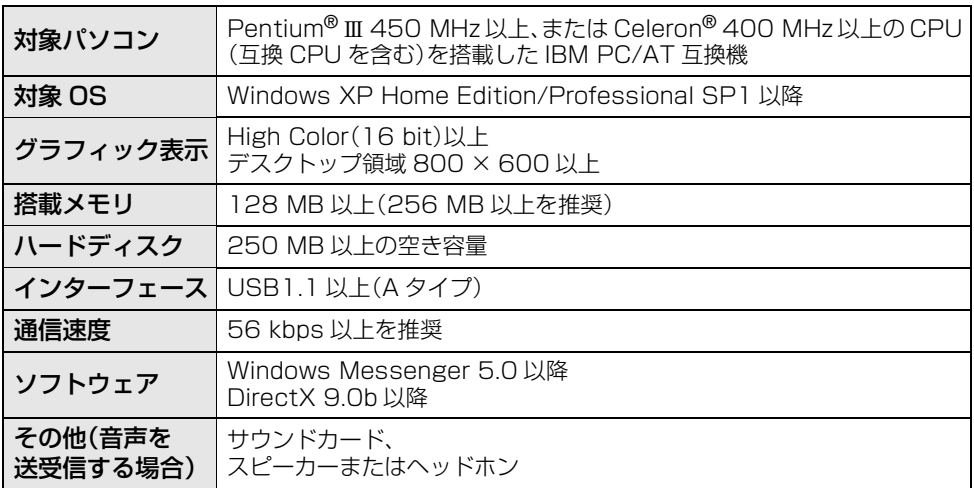

# 重要 デジカムを Web カメラとして使うときは、 以下の点にお気を付けください

- インターネットに直接ダイヤルアップ接続できる状態にあるか、通信者双方のパソコンが同 じネットワーク上 (LAN 内) にある必要があります。
- ≥ ファイアウォールやルーターを介して接続すると、 正常に通信できません。
- Windows Messenger の使いかたについては、ヘルプファイルをお読みください。
- ≥ 通信する相手側も Windows Messenger を使用している必要があります。

## USB ドライバー

#### ご使用の OS が Windows 98SE の場合、デジカムをパソコンに接続して使うには、 最初に USB ドライバーのインストールが必要です。

● カードに記録されたファイルをパソコンのハードディスクにコピーできるようになります。 (P6)

### ■ カードリーダー(マスストレージ)として使う場合の動作環境

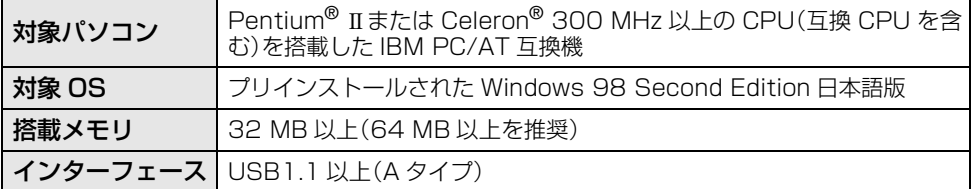

#### Adobe Acrobat Reader

インストールされた PDF 説明書を読むためには、Adobe Acrobat Reader 5.0 以上が 必要です。(Adobe Acrobat Reader 5.0より前のバージョンでは、PDF説明書が正しく 表示されません)

ご使用のパソコンにインストールされていない場合は、CD-ROMからインストールできま す。CD ランチャーの[Acrobat Reader]をクリックし、画面に表示されるメッセージに 従ってインストールしてください。

### **DirectX**

MotionDV STUDIO を動作させるためには、Microsoft DirectX 9.0b 以降がインス トールされている必要があります。

(MotionDV STUDIO またはビデオストリームドライバーのインストール時にも、 Microsoft DirectX 9.0b をインストールできます)

ソフトウェアのインストール時に促された DirectX のインストールをキャンセルするな どして、ご使用のパソコンにインストールされていない場合は、CD-ROM からインストー ルできます。CD ランチャーの[DirectX]をクリックし、画面に表示されるメッセージに 従ってインストールしてください。

# **MotionDV STUDIO のインストール**

- CD ランチャーを起動する前に、他の起動中のソフトウェアをすべて終了してください。
- お使いの環境によってはDirectX 9.0bのインストールをしますので、旧バージョンのDirectX に対応したソフトウェアが正常に動作しなくなる場合があります。この場合、動作しなくなっ たソフトウェアの製造元にお問い合わせください。
- USB接続ケーブルでパソコンと接続してMotionDV STUDIOを使うには、「ビデオストリーム ドライバー] なインストールする必要があります。(右ページ)
- インストール中はパソコン上で他の作業をしないでください。
- *1* CD-ROM をパソコンに入れる
	- CD ランチャーが起動します。 (「CD-ROM をパソコンに入れても CD ランチャーが自動で起動しない場合」 (P31))
- *2* [動画編集ソフト MotionDV STUDIO 5.3J LE for DV]を クリックする

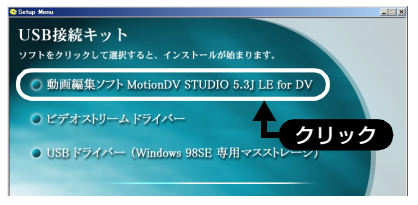

● インストール途中に「キャンセル]などで インストールを中止すると、ソフトウェア が正常に動作しないことがあります。

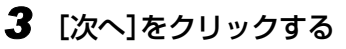

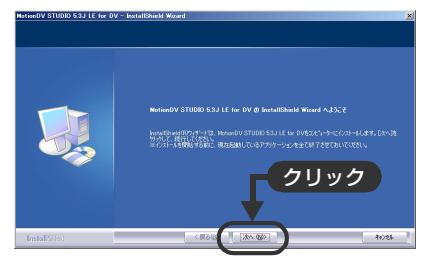

*4* 画面のメッセージに従って インストールを続ける

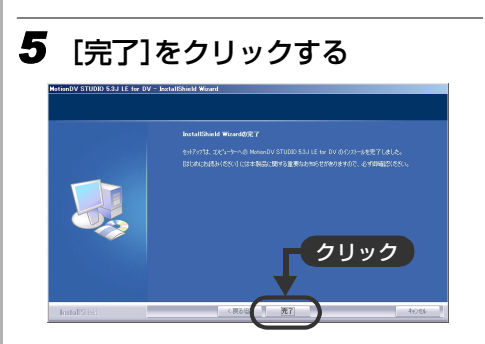

- お使いの環境によっては DirectX 9.0b の インストールを要求されますので、[はい]を クリックしてインストールしてください。
- インストール後、自動的にパソコンが再起 動されますが、CD-ROMは取り出さないで ください。

# **ビデオストリームドライバーのインストール**

- CD ランチャーを起動する前に、他の起動中のソフトウェアをすべて終了してください。
- Windows XP SP1、Windows 2000 SP4 以降をお使いの場合にインストールしてください。 (Windows XP SP2 以降の場合は、OS 標準ドライバーで動作するため、インストールの必要は ありません)
- Windows XP をお使いの場合、環境によってはインストールに時間がかかることがあります。
- DirectX 9.0b をインストールすることにより、旧バージョンの DirectX に対応したソフト ウェアが正常に動作しなくなる場合があります。この場合、動作しなくなったソフトウェアの 製造元にお問い合わせください。

インストールする前に USB 接続ケーブルを接続しないでください。 USB 接続ケーブル を接続していると、ビデオストリームドライバーが正常にインストールできません。

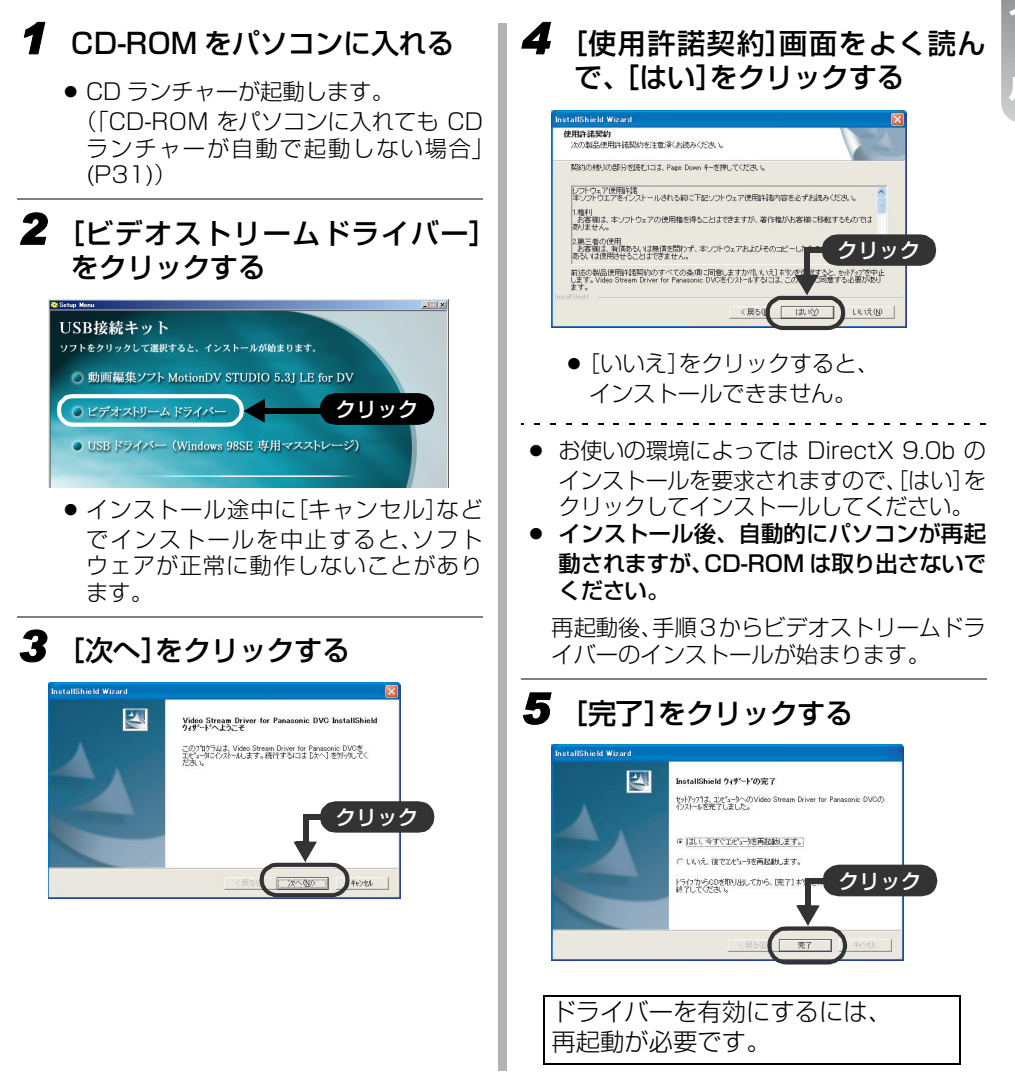

# **USB ドライバーのインストール**

- USB ドライバーは、Windows 98SE 専用のマスストレージドライバーです。
- CD ランチャーを起動する前に、他の起動中のソフトウェアをすべて終了してください。
- Windows XP、Windows 2000、Windows Me をお使いの場合、OS 標準のドライバーで 動作しますので、インストールする必要はありません。

インストールする前に USB 接続ケーブルを接続しないでください。 USB 接続ケーブル を接続していると、USB ドライバーが正常にインストールできません。

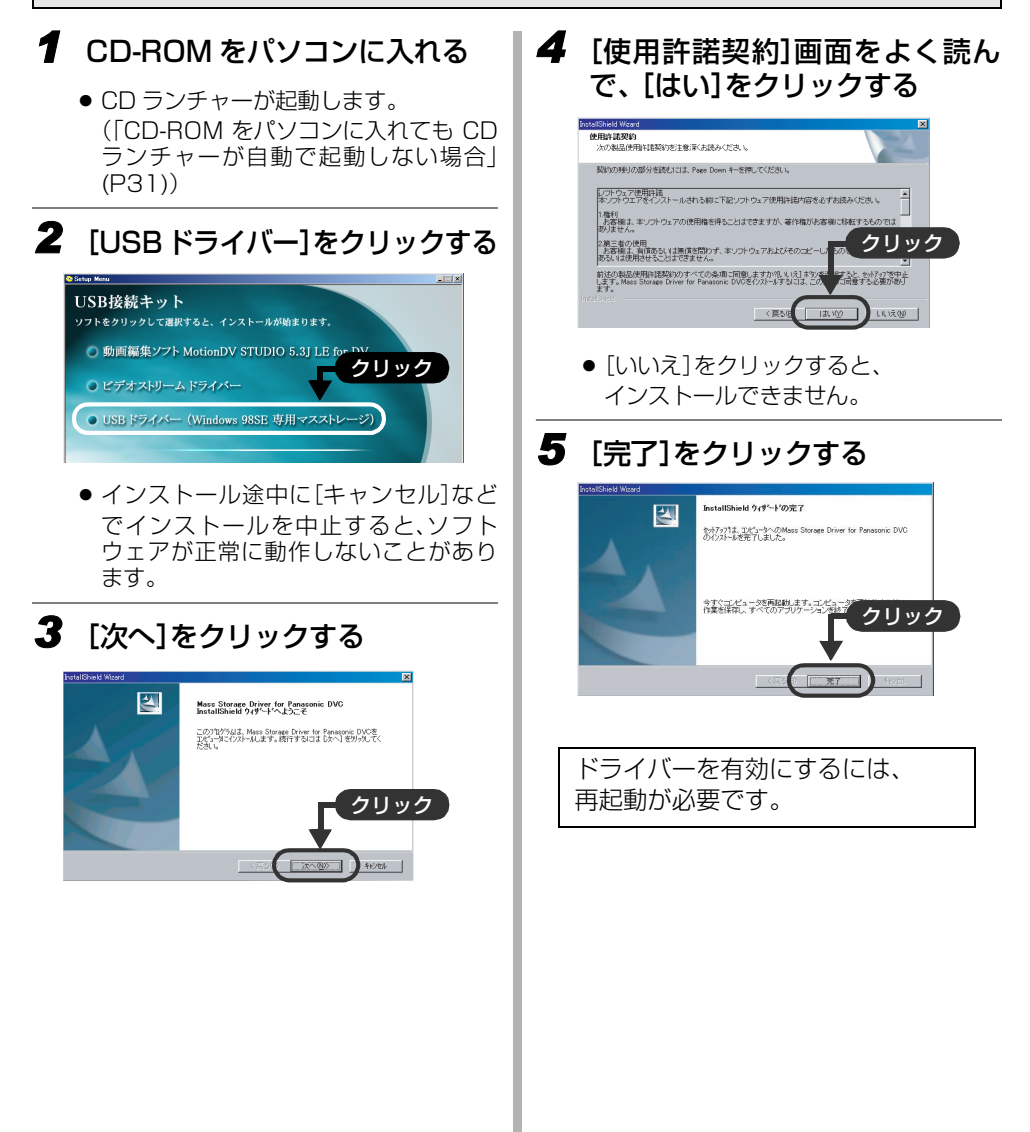

# 接続と認識作

ドライバーとソフトウェアのインストール後、パソコンとデジカムを接続し、デジカムをパ ソコンに正しく認識させる必要があります。

### 接続する前の確認作業(Windows XP/2000)

Windows XP(SP1 以降)または Windows 2000(SP4 以降)で、USB 接続ケーブルで 接続してMotionDV STUDIOを使用する場合は、USBホストコントローラのドライバー を確認してください。

● [プロバイダ] に [Microsoft] と表示されているドライバーを使用する必要があります。

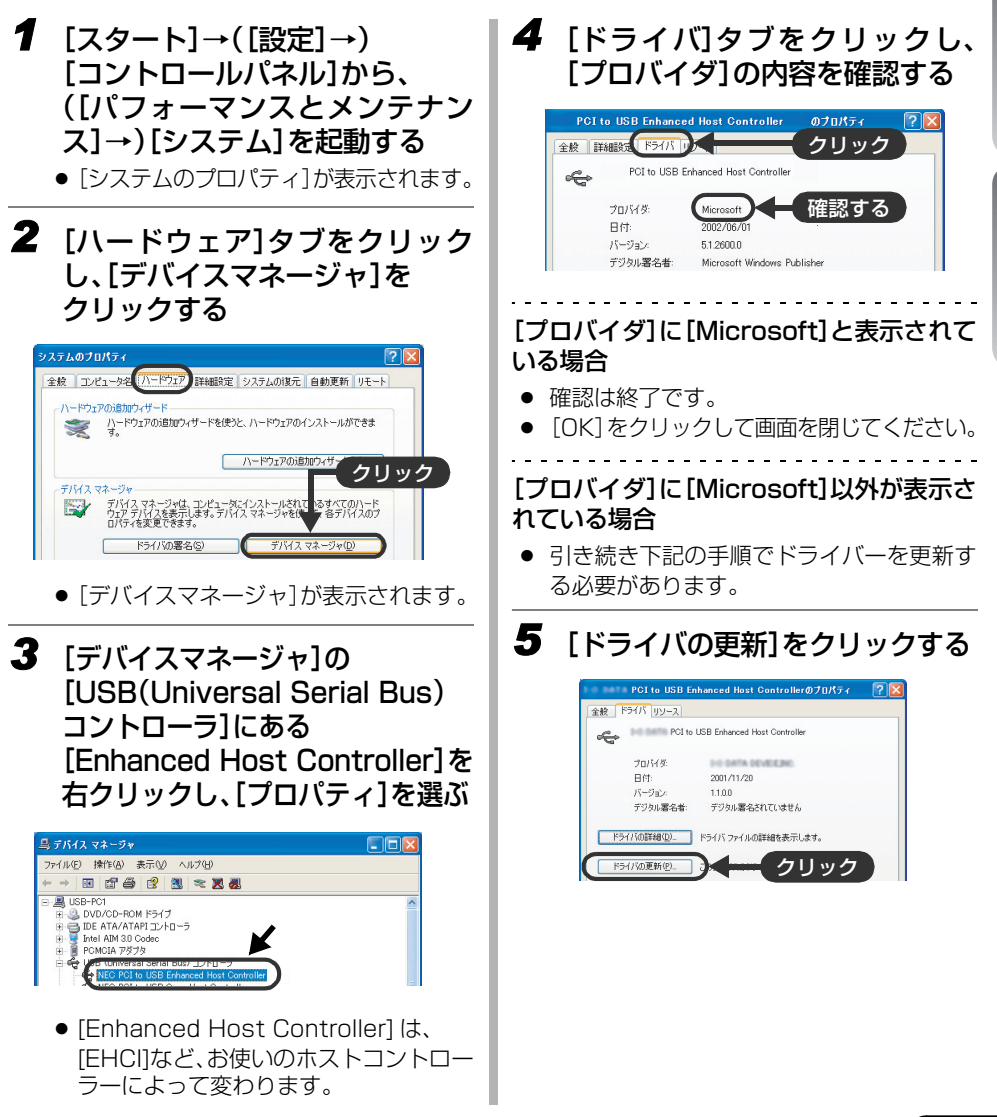

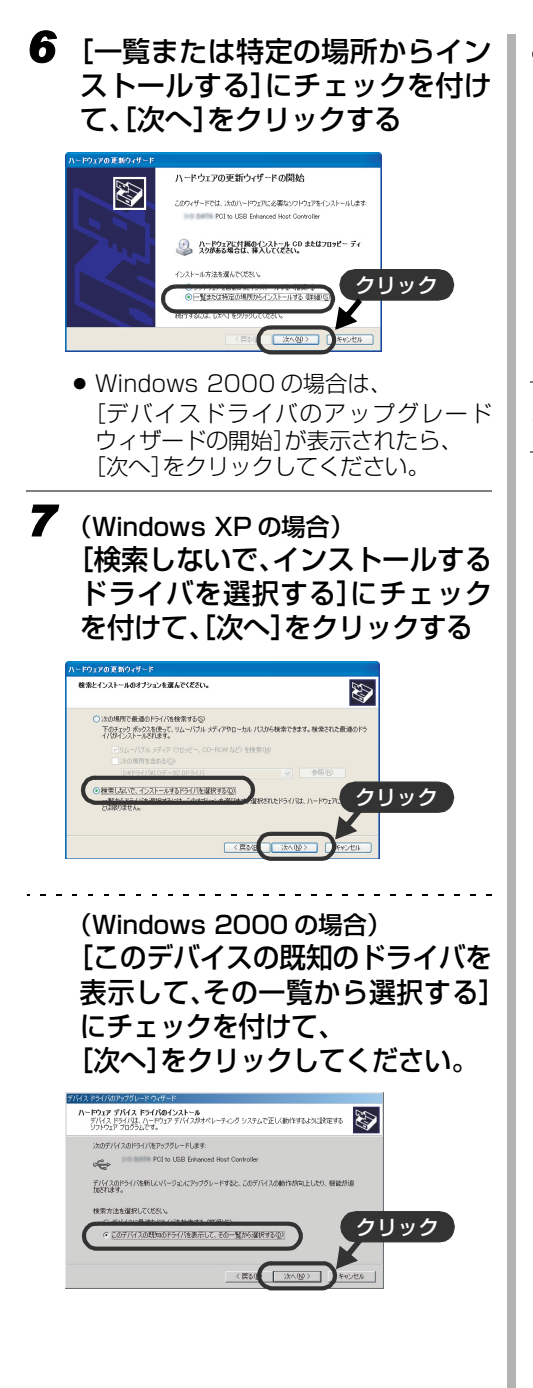

*8* [標準エンハンス PCI to USB ホストコントローラ]を選び、 [次へ]をクリックする

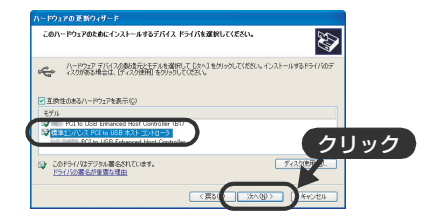

*9* [次へ]をクリックする

*10*[完了]をクリックする

ドライバーの更新は完了です。 デジカムを接続してください。

### デジカムとパソコンの接続

- ∫ 接続
- ドライバーとソフトウェアのインストール後に接続を行ってください。 インストール前に接続を行うと、デジカムが正しく認識されない場合があります。
- CD-ROM がパソコンに入っている場合は、取り出してください。 (CD ランチャーが起動している場合は、終了してから取り出してください)
- 認識作業が正しく行われないと、デジカムをパソコンと接続して使用することができません。
- デジカムが正常に動作しないときは、インストールや認識作業が正常に行われていない可能性 があります。

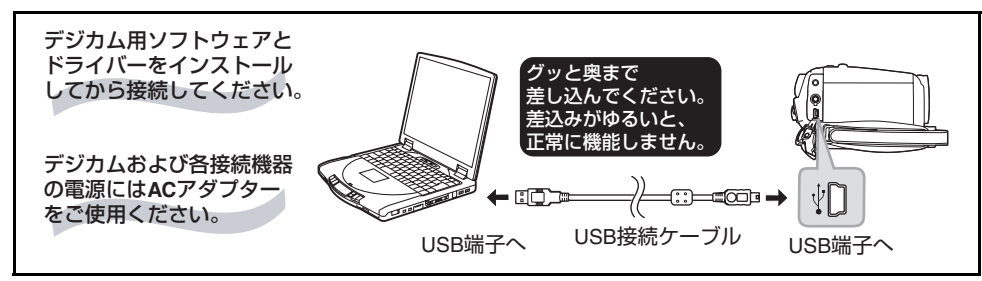

■ USB 接続ケーブルで他の機器と接続するときのデジカムのモードについて

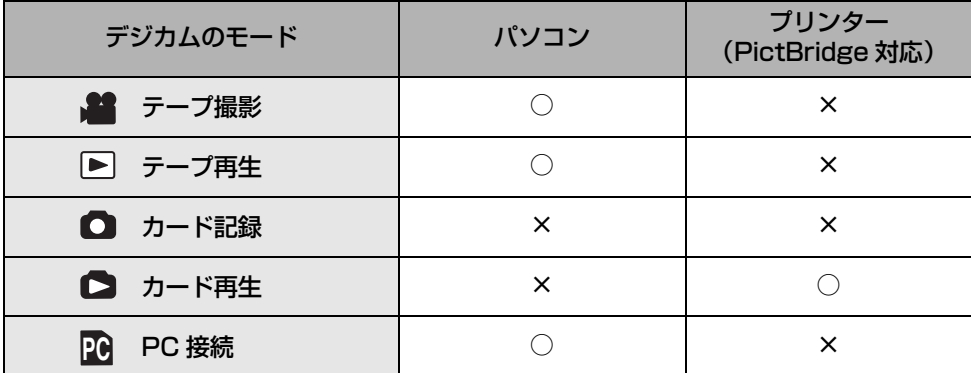

- ≥ 対応しているパソコンの OS やソフトウェアについては、5 ページをご覧ください。
- デジカムを PC 接続モードにしてパソコンと接続しているときは、デジカムの操作モードの変 更や電源スイッチを「切」にして電源を切ることはできません。

この場合、一度 USB 接続ケーブルを外してから、デジカムの操作モードを変更したり、電源 を切ったりしてください。

● プリンターとの接続については、デジカム本体の取扱説明書をお読みください。

#### 接続後の認識作業(Windows XP)

Windows XP をお使いの場合、デジカムとパソコンを接続すると、自動的に認識作業が 終了します。

● PC 接続モードの場合は、「マイコンピュータ】に「リムーバブルディスク】が表示されます。

### 接続後の認識作業(Windows 2000)

Windows 2000 をお使いの場合、自動的に認識作業が終了し、以下の操作が必要ない ことがあります。(そのままお使いください)

最初の接続時(最初のテープ撮影 / テープ再生モード時)に、次の手順に従って認識作業を 完了させてください。

CD-ROM がパソコンに入っている場合は、取り出してください。 (CD ランチャーが起動している場合は、終了してから取り出してください)

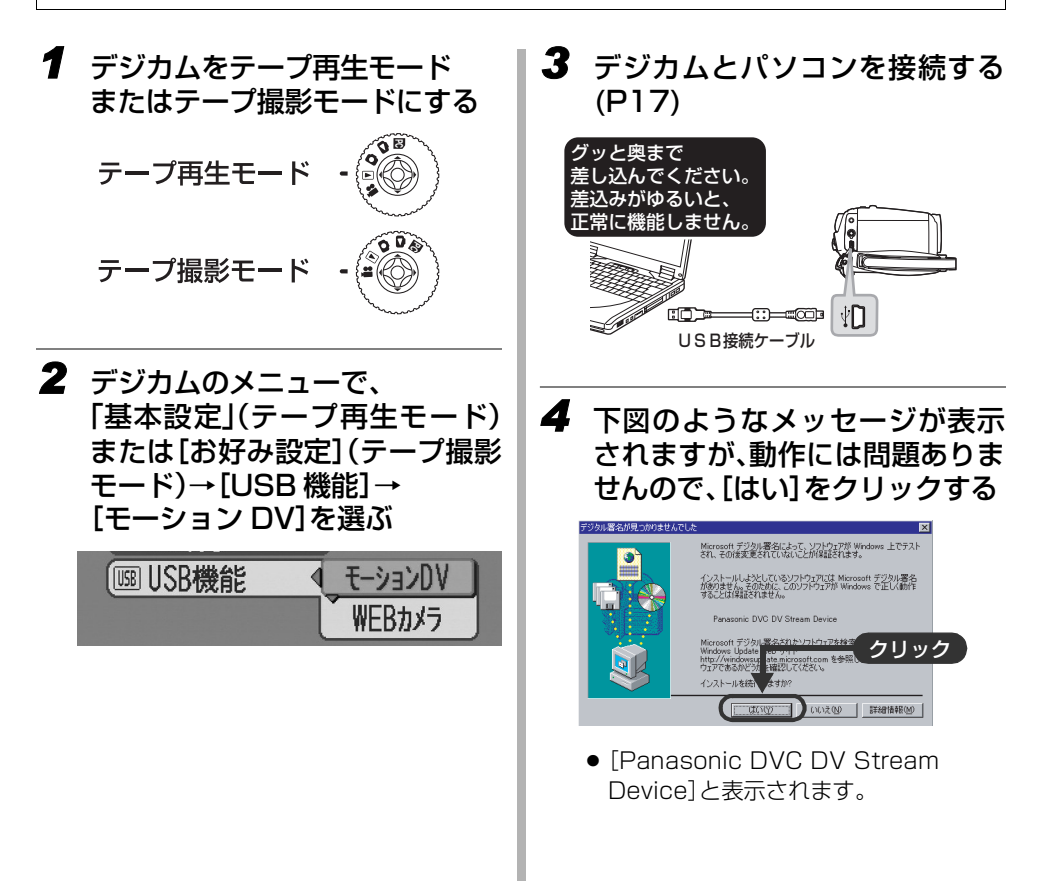

# **ドライバーの確認**

ドライバーが正しくインストールされているか確認することができます。 デジカムのモード設定を行い、USB接続ケーブルでパソコンと接続してから確認してくだ さい。

● NEC 製など一部のパソコンでは、機能制限のあるモードに設定されていると、デバイスマネー ジャなどが表示されない場合があります。メーカーにお問い合わせいただくか、お使いのパソ コンの説明書に従って、すべての機能が使えるモードにしてから操作してください。

*1* (Windows XP/2000 の場合) [スタート]→([設定]→) [コントロールパネル]から、 ([パフォーマンスとメンテナンス]→) [システム]を起動する

(Windows Me/98SE の場合) [スタート]→[設定]→ [コントロールパネル]から、 [システム]を起動する

- [システムのプロパティ]が表示されます。
- *2* [デバイスマネージャ]を表示させて、 ドライバーが正しくインストールされ ているか確認する
	- Windows XP/2000 をお使いの場合は、 [ハードウェア]タブをクリックし、 [デバイスマネージャ]をクリックします。
	- Windows Me/98SE をお使いの場合は、 [デバイスマネージャ]タブをクリックします。

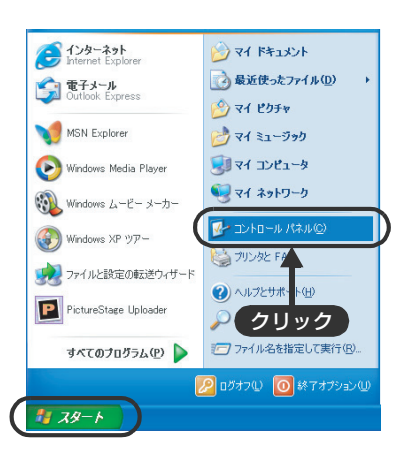

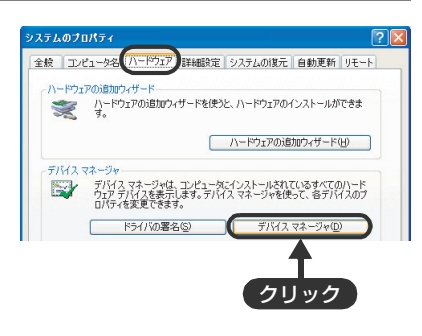

### デジカムがテープ撮影 / テープ再生モードのとき

### ■Windows XP で正しく認識されている 場合

[USB(Universal Serial Bus)コントローラ]に [USB 複合デバイス]、[イメージングデバイス]に [USB ビデオデバイス]と表示されます。

● 2台目、3台目などのデジカムを接続すると、 [USB ビデオデバイス #X(数字)]と表示される こともあります。

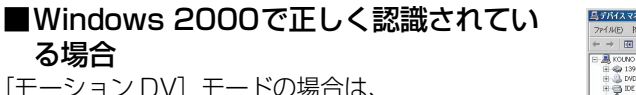

「モーション DVI モードの場合は、 [イメージングデバイス]に[Panasonic DVC DV Stream Device]と表示されます。

### ■DV ケーブルで接続している場合

る場合

[イメージングデバイス]に以下のように表示されます。 Windows XP : [Panasonic DV カムコーダ] ● 2 台目、3 台目などのデジカムを接続すると、 [Panasonic DV カムコーダ #X(数字)]と表示されることもあります。 Windows 2000 : [Microsoft DV Camera and VCR]

Windows Me : 「汎用 DV ビデオカメラ]

### ■正しく認識されていない場合

[USB(Universal Serial Bus)コントローラ]や 「その他のデバイス]などに「DVC]と表示されます。 (お使いのパソコンによって、表示される場所が変わり ます)

● 「正常に認識しないときは (ドライバーの削除) | (P22)を ご覧ください。

#### Windows XP の場合

以下の場合はビデオストリームドライバーが正しくインストールされていません。 インストールし直してください。

- [USB(Universal Serial Bus)コントローラ]の「USB 複合デバイス]、または「イメージング デバイス]の [USB ビデオデバイス]のいずれかに「! | マークが付いている
- 「その他のデバイス]に [Web-Camera] が表示されている

● 本書に記載されている接続手順を必ずお守りください。

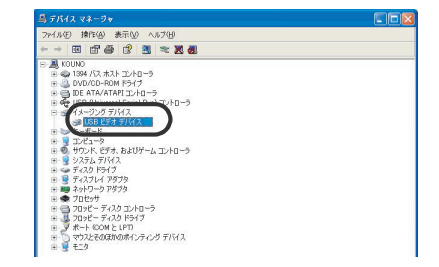

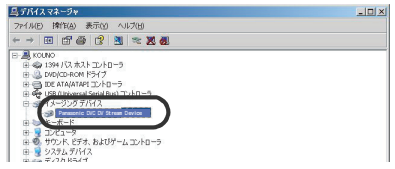

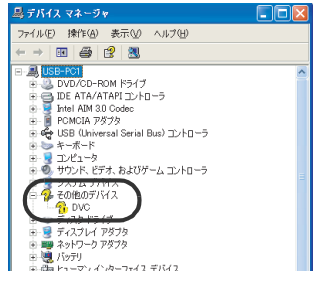

### デジカムが PC 接続モードのとき

### ■Windows XP/2000 で正しく認識されて いる場合

[USB (Universal Serial Bus) コントローラ]に 「USB 大容量記憶装置デバイス]が表示されます。

## ■Windows Me で正しく認識されている場合

「ユニバーサルシリアルバスコントローラ]に 「USB 大容量記憶装置デバイス]が表示されます。

### ■Windows 98SE で正しく認識されている 場合

[ユニバーサルシリアルバスコントローラ]に [Panasonic DVC SD Disk Drive] と [Panasonic DVC USB Storage]が表示されます。

#### ■正しく認識されていない場合

[USB(Universal Serial Bus)コントローラ]または 「その他のデバイス]に「DVC]と表示されます。 (お使いのパソコンによって、表示される場所が変わ ります)

● 「正常に認識しないときは (ドライバーの削除) | (P22) をご覧ください。

● 本書に記載されている接続手順を必ずお守りください。

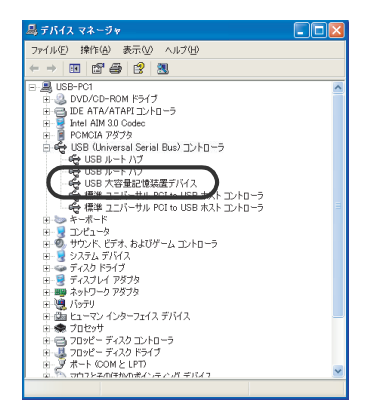

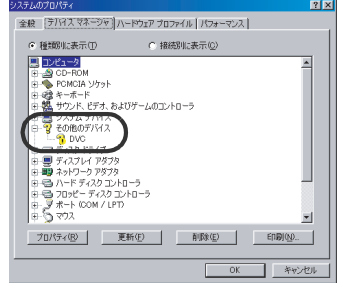

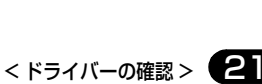

# **正常に認識しないときは (ドライバーの削除)**

[USB ドライバー]または[ビデオストリームドライバー]インストール後にデジカムを接 続しても正常に認識されない場合、ドライバーの削除を以下の手順で行い、再度認識作業を 行ってください。

- NEC 製など一部のパソコンでは、機能制限のあるモードに設定されていると、デバイスマネー ジャなどが表示されない場合があります。メーカーにお問い合わせいただくか、お使いのパソ コンの説明書に従って、すべての機能が使えるモードにしてから操作してください。
- Windows Me/98SEの場合は、テープ撮影/テープ再生モードで接続する必要はありません。
- *1* デジカムをテープ撮影モードまたはテープ再生モードにし、 USB 接続ケーブルで接続する
- *2* (Windows XP/2000 の場合) [スタート]→([設定]→) [コントロールパネル]から、 ([パフォーマンスとメンテナンス]→) [システム]を起動する

(Windows Me/98SE の場合) [スタート]→[設定]→ [コントロールパネル]から、 [システム]を起動する

- 「システムのプロパティ1が表示されます。
- *3* [デバイスマネージャ]を表示させて、 ドライバーが正しくインストールされ ているか確認する
	- ●「ハードウェア]タブをクリックし、 [デバイスマネージャ]をクリックします。

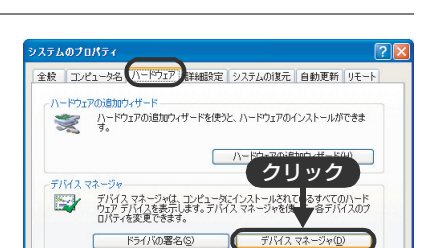

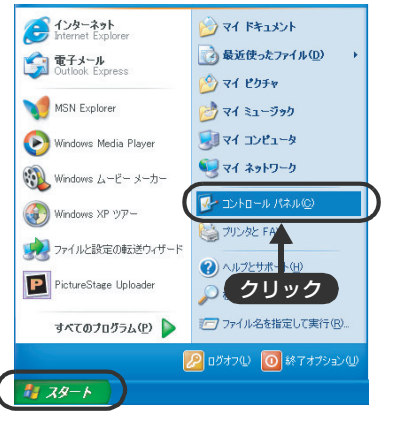

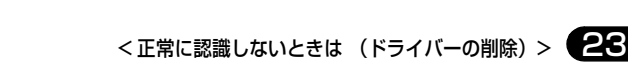

# 削除完了後

パソコンを再起動したあと、再度ドライバーの認識作業を行ってください。

● 接続と認識作業 (P15)

それでも正常に認識しないときは、ドライバーをデバイスマネージャから削除したあと アンインストール (P28) し、[USB ドライバー]または[ビデオストリームドライバー] をインストールし直してから、再度接続と認識作業を行ってください。

# *5* デジカムを PC 接続モードにし、USB 接続ケーブルで接続する

- *6* [USB(Universal Serial Bus)コントローラ]や [その他のデバイス]の[DVC]を右クリックし、 [削除]を選ぶ
	- お使いのパソコンによって、表示される場所が変わります。
	- 削除後にデバイスマネージャを閉じます。

# *7* パソコンから USB 接続ケーブルを抜く

これでドライバーの削除作業は完了です。

C 接线机表示(C) しい FROM<br>POMOIA ソケット<br>サウンド、ビデオ、およびゲームのコントロー!  $\frac{1}{3}$  DVC (图 ) 更新(E) | 前续(E) | 印刷(图)

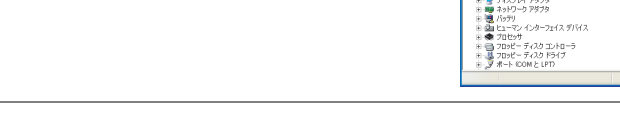

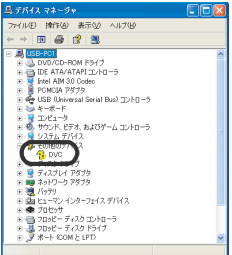

# *4* [その他のデバイス]などに表示されている [DVC]を右クリックし、[削除]を選ぶ

- お使いのパソコンによって、表示される場所が変わります。
- Web カメラのときは、「Web-Camera]を削除してください。

# **MotionDV STUDIO を使う**

- 最初に使用する前に、スタートメニューからソフトウェアの[はじめにお読みください]を選び、 補足説明や最新情報を必ずお読みください。
- ソフトウェア使用中 (データの転送中など) に接続ケーブルを抜かないでください。 ソフトウェアが正常に動かなくなったり、 転送中のデータが破損する恐れがあります。
- 最初の起動時に使用許諾書が表示されますので、よく読んで「同意します]をクリックして ください。

### MotionDV STUDIO の起動 (USB 接続)

ビデオストリームドライバーと MotionDV STUDIO のインストール後、 デジカムをパソコンに認識させてから、以下の手順で起動してください。 (Windows XP SP1 以降、Windows 2000 SP4 以降) Windows Me をお使いの場合は、DV ケーブルで接続してください。

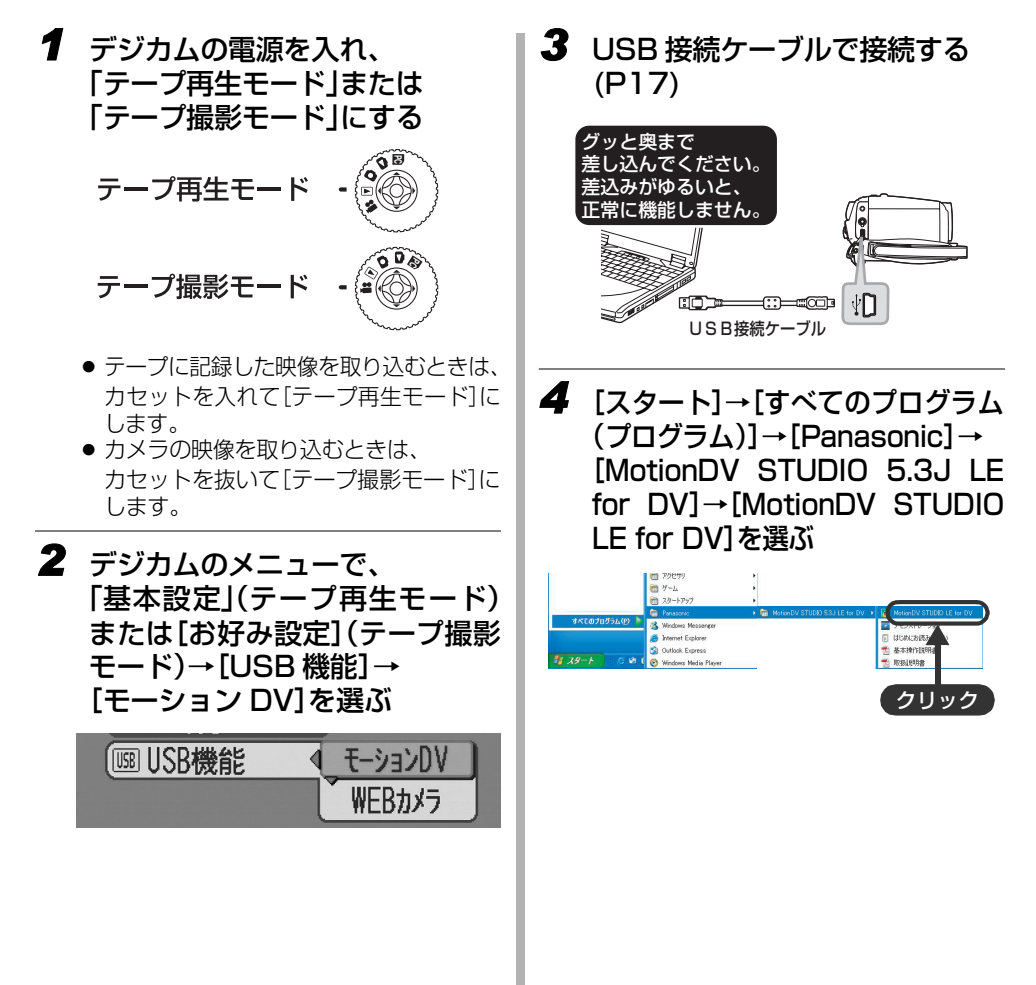

## MotionDV STUDIO の起動 (DV 接続)

MotionDV STUDIO のインストール後、デジカムをパソコンに認識させてから、以下の 手順で起動してください。

(USB 接続ケーブルと同時に接続する必要はありません)

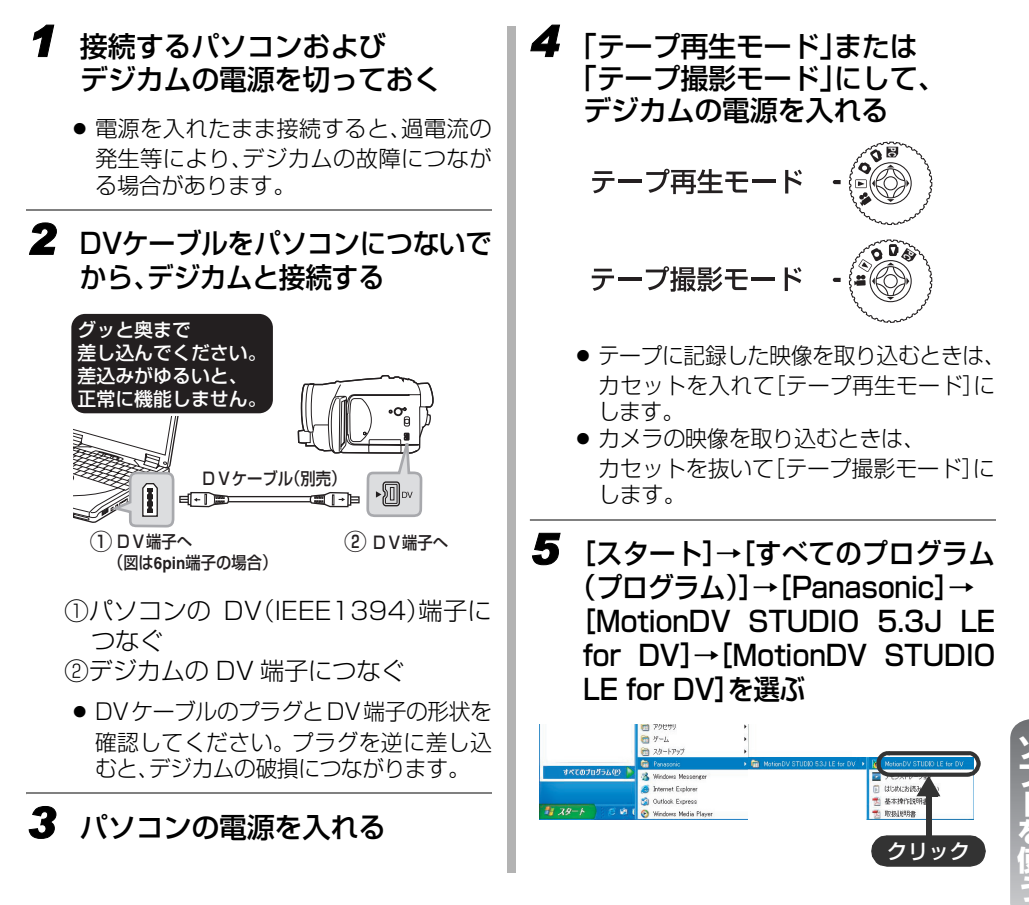

### MotionDV STUDIO の終了

- *1* MotionDV STUDIO のメニューから、 [ファイル]→[アプリケーションの終了]を選ぶ
	- [TOOL BOX]の一番下にある ■第】をクリックしても終了できます。

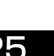

# **デジカムを Web カメラとして使う (Windows XP のみ)**

デジカムとパソコンを接続すると、 ネット回線をとおして、 カメラから映像と音声を通信 相手に送れます。 パソコン用のスピーカーを使って、インターネットテレビ電話のように 使用することができます。

- Windows XP を SP1 以降にアップグレードするには、「スタート](→「すべてのプログラ ム1)→ [Windows Update] からアップグレードしてください。(インターネットに接続で きる環境が必要です)
- Windows Messenger 5.0 のダウンロードに関しては、ビデオカメラのカスタマーサポート の URL (下記) を参照してください。

http://panasonic.jp/support/video/faq/dvc/gs55.html

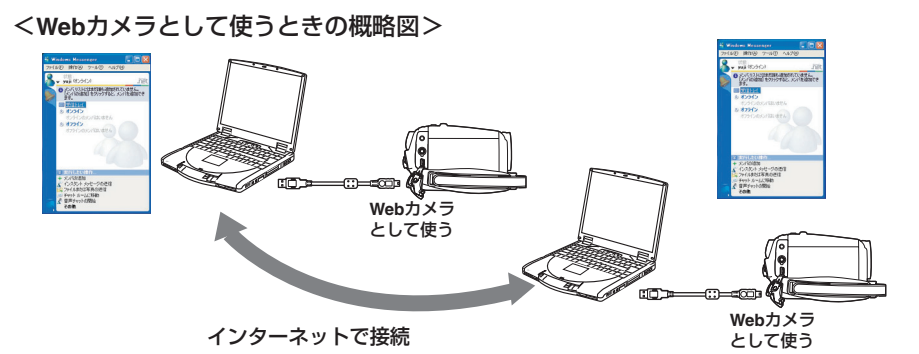

- 各機器の電源には、必ず AC アダプターをお使いください。
- 通信する相手側も Windows XP で Windows Messenger を使用している必要があります。
- デジカムのマイクの代わりに、パソコンのマイクを使用することもできます。 (Windows Messenger で設定してください)
- 通信している環境やパソコンの性能により、通信の途中で映像や音声が途切れることがありま す。

### 接続のしかた

デジカムとパソコンを接続する前に、必ず[ビデオストリームドライバー]をインストール してください。

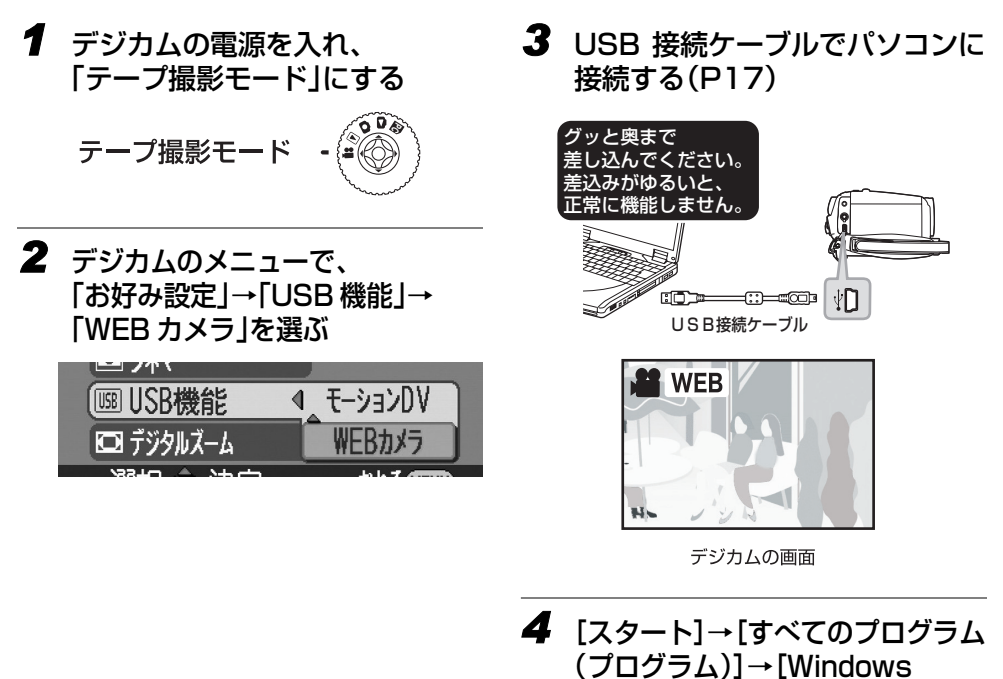

Messenger]を選ぶ ■アクセサリ ■ゲーム ■ スタートアップ

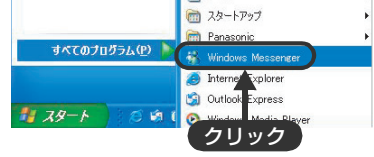

テープ再生モードで、「基本設定」メニューの「USB 機能」を「WEB カメラ」にしてパソコ ンと接続すると、テープに撮影した映像と音声を Windows Messenger を使って相手 に送ることができます。

# **ソフトウェアをアンインストールする**

ソフトウェアが不要になったときは、以下の方法でアンインストールしてください。

## *1* [スタート]→([設定]→) [コントロールパネル]を選ぶ

●「コントロールパネル]が表示されます。

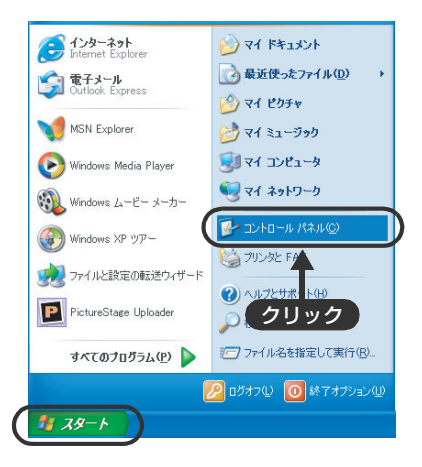

*2* [プログラム(アプリケーション)の 追加と削除]を開く

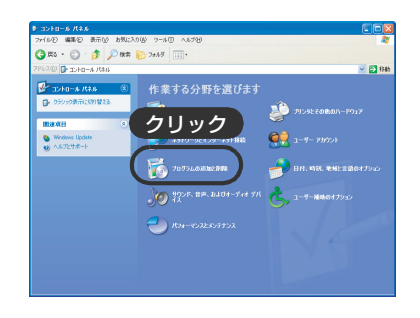

- *3* アンインストールするソフトウェア ([MotionDV STUDIO 5.3J LE for DV]など)を選び、[変更と削除] ([変更 / 削除]または[追加と削除])を クリックする
	- Windows Me/98SE をお使いの場合は、 [インストールと削除]タブをクリックして から選びます。
	- USB ドライバーをアンインストールするとき は、[Mass Storage Driver for Panasonic DVC]を選んでください。
	- ビデオストリームドライバーをアンインス トールするときは、[Video Stream Driver for Panasonic DVC]を選んでください。

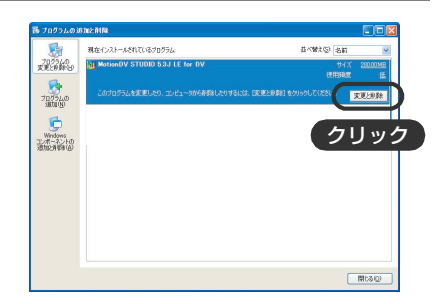

## *4* 削除の確認メッセージが表示されたら、 [OK]をクリックする

- アンインストールが開始されますので、 アンインストール操作を進めてください。
- *5* [メンテナンスの完了]画面が表示され た場合は、[完了]ボタンをクリックする
	- アンインストールを完了するには再起動が必要 です。[完了]をクリックすると、パソコンが 再起動します。
	- USB ドライバーとビデオストリームドライバー をパソコンのデバイスマネージャから削除した い場合は、「ドライバーの確認」 (P19) のページ でドライバーを確認し、手動で削除してくださ い。

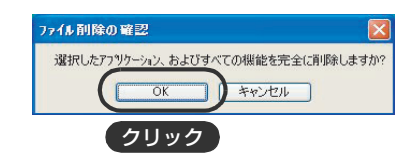

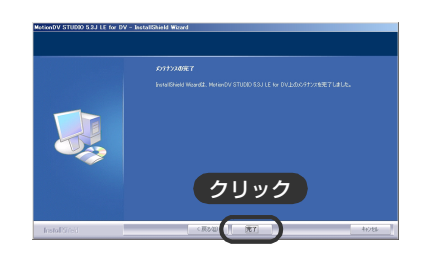

● 作成したファイル (ビデオクリップなど) は削除されません。

# **USB 接続ケーブルを安全に外すには**

Windows XP/2000/Me をお使いの場合、PC 接続モードでは、以下の方法で USB 接続 ケーブルを外します。

● USB 接続ケーブルを安全に外さないと、ファイルが正しくコピーされない場合があります。

## *1* タスクトレイの アイコンを ダブルクリックする

- ●「ハードウェアの安全な取り外し]画面が表示 されます。
- お使いのパソコンの設定によっては、 このアイコンが表示されない場合があります。

*2* [USB 大容量記憶装置デバイス]を 選び、[停止]をクリックする

表示されます。

● Windows Me の場合、「USB ディスク]と

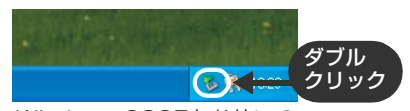

Windows 98SEをお使いの 場合は表示されません。 起動しているソフトウェアを 終了し、USB接続ケーブルを 外してください。

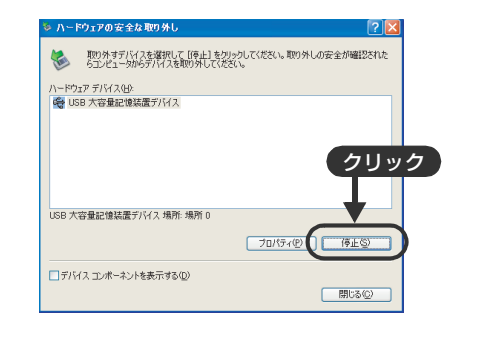

# *3* [Matshita DVC USB Device]が 選ばれていることを確認し、 [OK]をクリックする

- Windows Me の場合、 [Matshita DVC]と表示されます。
- [OK] をクリックすると、安全に USB 接続ケーブルを外すことができます。

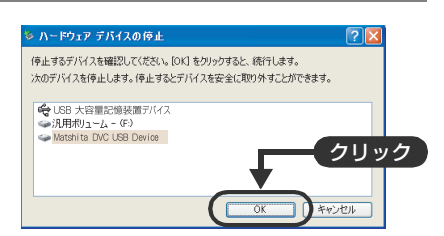

# **困ったときは**

## ■お使いのパソコンの OS を確認するには

[マイコンピュータ]を右クリックし、[プロパティ]をクリックしてください。 [システムのプロパティ]画面が表示されますので、[全般]タブをクリックすると、 パソコンの OS を確認できます。

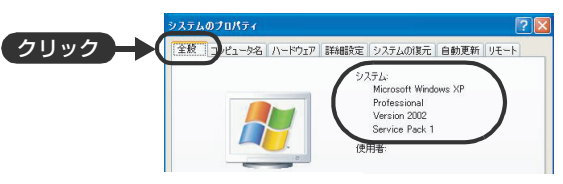

例:Windows XP

## ■CD-ROM をパソコンに入れても CD ランチャーが自動で起動しない場合

[スタート]→[マイコンピュータ]を選び(またはデスクトップの[マイコンピュータ]を ダブルクリックして)、[PANASONIC]をダブルクリックしてください。 ([PANASONIC]を開いて[autorun(.exe)]をダブルクリックしても起動できます)

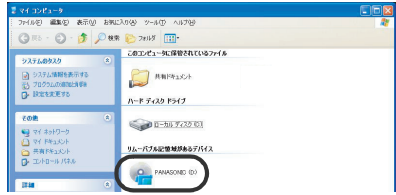

# ■ソフトウェアの操作でお困りのときは

スタートメニューより取扱説明書が選べますのでご覧ください。 [スタート]→[すべてのプログラム(プログラム)]→[Panasonic]→ [MotionDV STUDIO 5.3J LE for DV]→[基本操作説明書]または[取扱説明書]

# **ーサポートについて**

Panasonic のソフトウェアに関して

各種ドライバー、MotionDV STUDIO に関するお問い合わせは、 下記のお客様ご相談センターへお願いいたします。

# ナショナル・パナソニック お客様ご相談センター TEL 347 000 120-878-365 ●携帯電話·PHS でのご利用は・・・ 06-6907-1187 FAX 79- 50 0120-878-236 365 日/受付:9:00 ~ 20:00 URL http://panasonic.jp/support

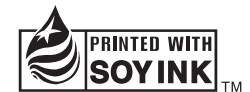

この取扱説明書の印刷には、植物性 大豆油インキを使用しています。

この取扱説明書はエコマーク認定の再生紙を使用しています。

松下電器産業株式会社 ネットワーク事業グループ 〒 571-8504 大阪府門真市松生町 1 番 15 号 システム事業グループ 〒 571-8503 大阪府門真市松葉町 2 番 15 号

C 2004 Matsushita Electric Industrial Co., Ltd. (松下電器産業株式会社)All Rights Reserved.

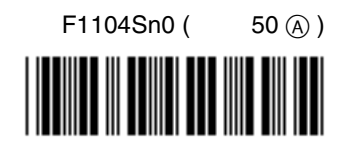